## パスワードを紛失・喪失してしまった場合

以下2つを設定済でないとご利用いただけません。

①新しいパスワードポリシーのパスワード(12桁以上、3種類以上の組み合わせ) ②多要素認証(SMSコード、認証アプリ等)

設定したパスワードを忘れた。

パスワードがわからなくなってログインができなくなってしまった。

# ご自身で再設定が可能です。

### https://myaccount.microsoft.com にアクセス

→ XXXXX@beppu-u.ac.jp を入力 ※メールアドレスではありませんので注意。

XXXXXは各自のユーザー名に置換えてください。

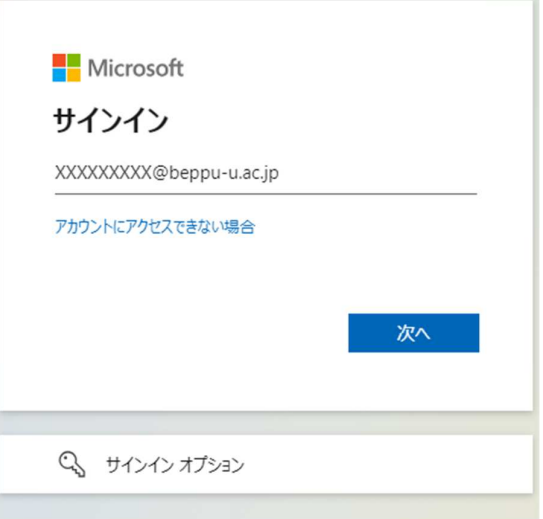

[パスワードを忘れた場合]

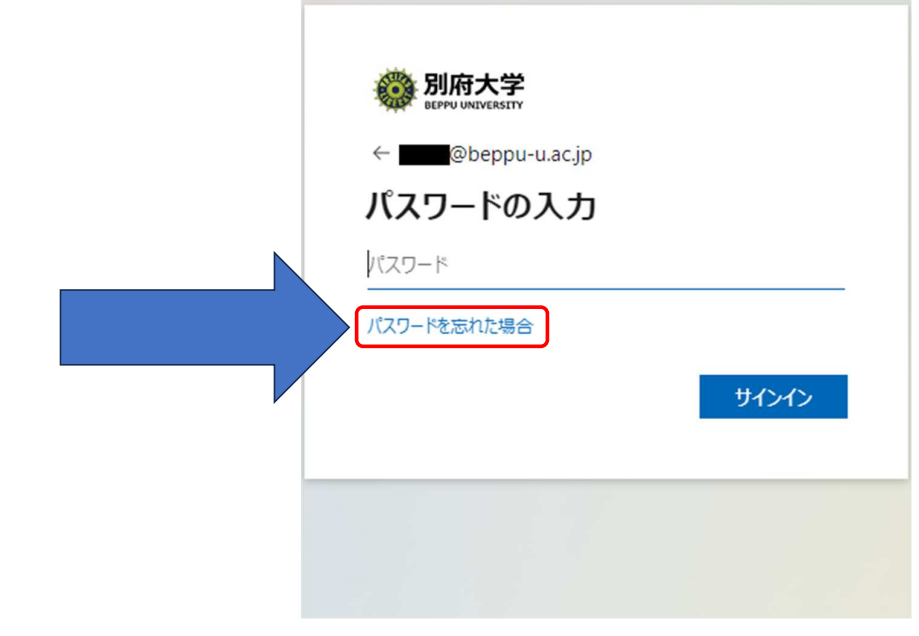

①[メールまたはユーザー名]に、XXXXX@beppu-u.ac.jp ※メールアドレスではありません。  $Q$ 表示されている画像の文字を[ ]に入力 ③[次へ]

3

Seppu UNIVERSITY アカウントを回復する どなたですか? アカウントを回復するには、最初に、メールまたはユーザー名と、以下の画像またはオーディオで示された文字を入力してください。 メールまたはユーザー名:\* ①  $@beppu-u.ac.jp$ user@contoso.onmicrosoft.com, user@contos  $\mathbf{u}$  $\boldsymbol{\widetilde{\omega}}$ ② 次へ キャンセル  $\overline{3}$   $\overline{1}$   $\overline{4}$  携帯電話 SMSコードの多要素認証を設定している場合

①[電話番号を入力してください]に登録した番号を入力 ②[SMS 送信]

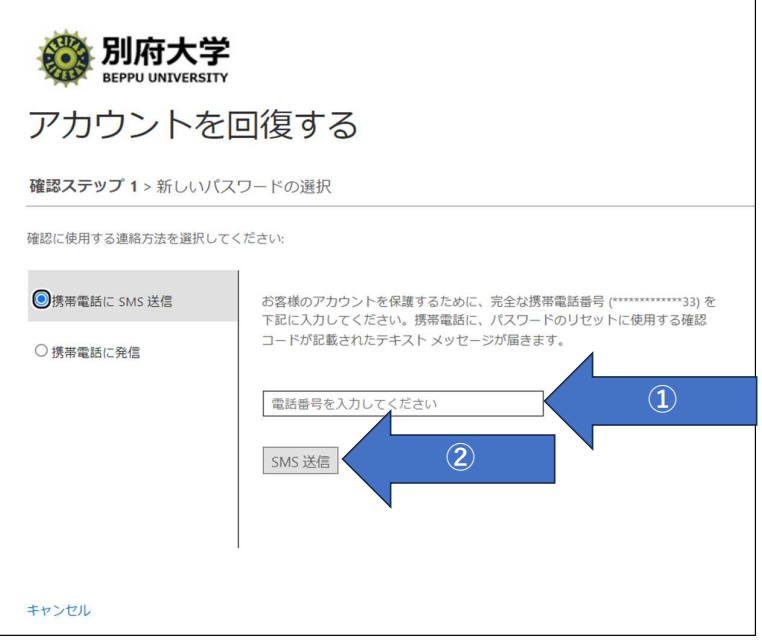

#### 携帯電話 SMSコードの多要素認証を設定している場合

①[確認コード]に受信したコードを入力 ②[次へ]

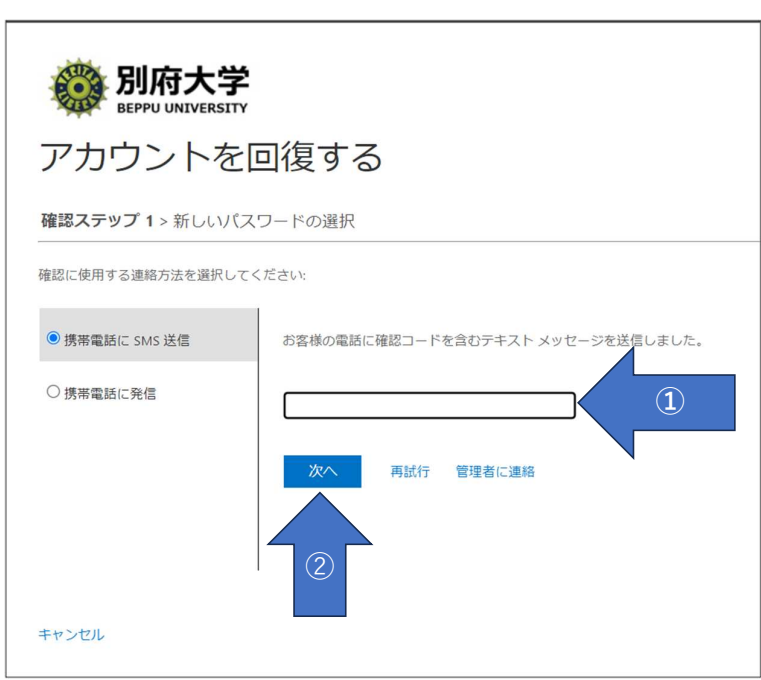

①[新しいパスワードの入力: ] ②[新しいパスワードの確認入力: ]を入力 ③[完了]

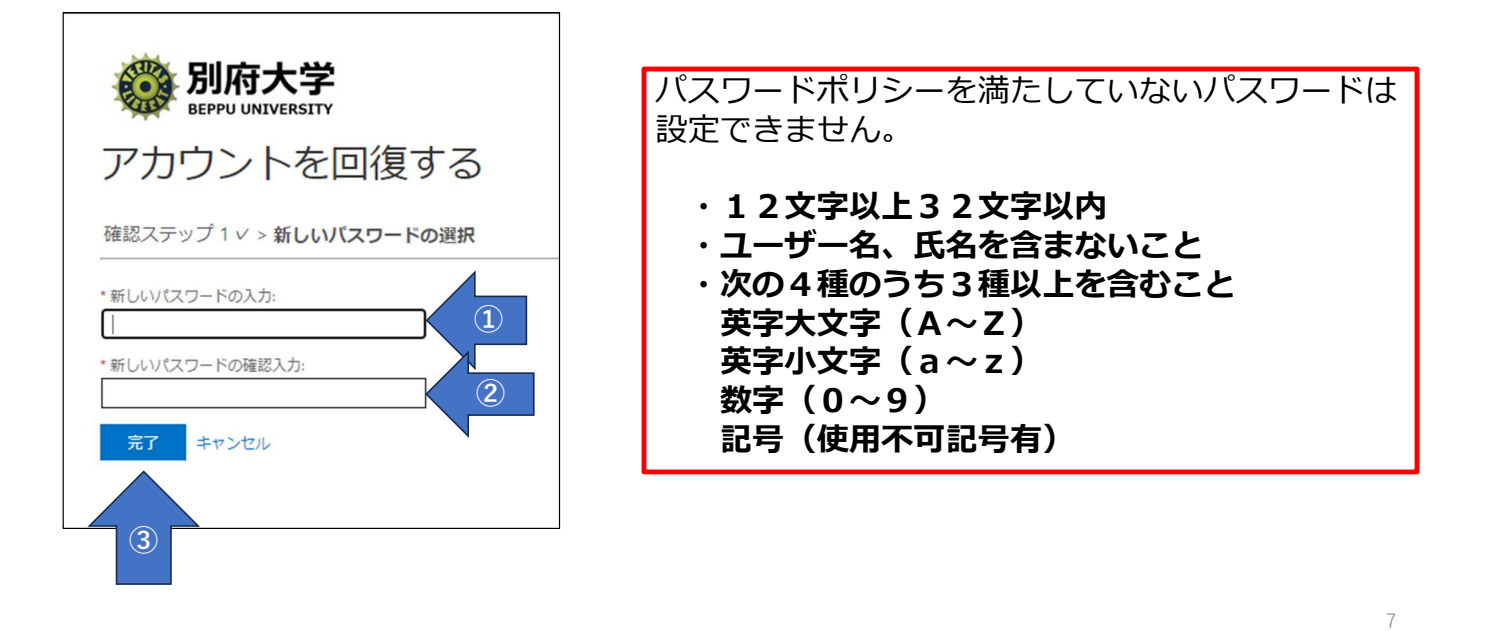

#### これで、新しいパスワードの設定は完了です。

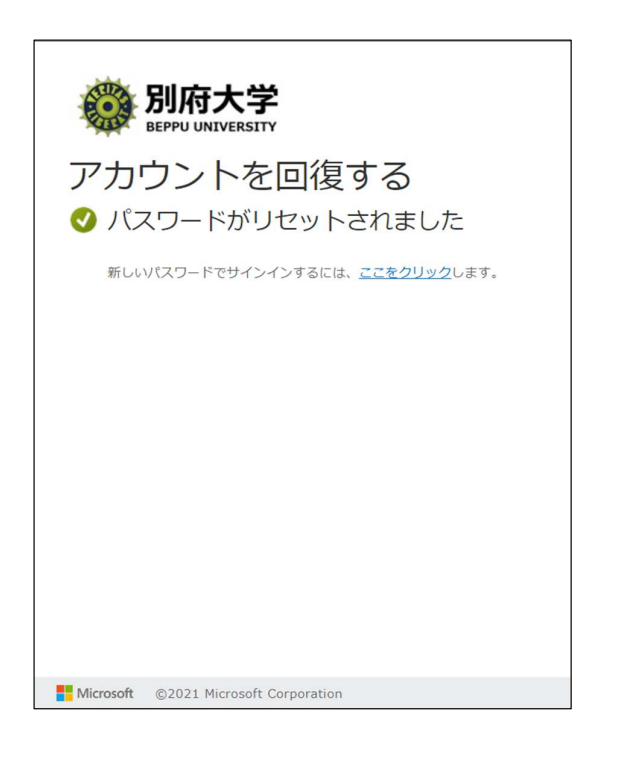

## 【補足】 Googleの画面からはパスワードリセットはできません。ご注意ください。

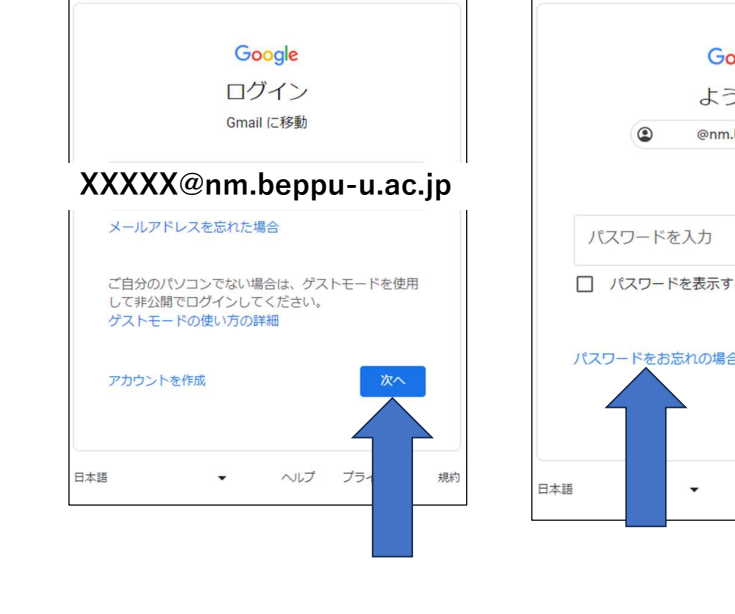

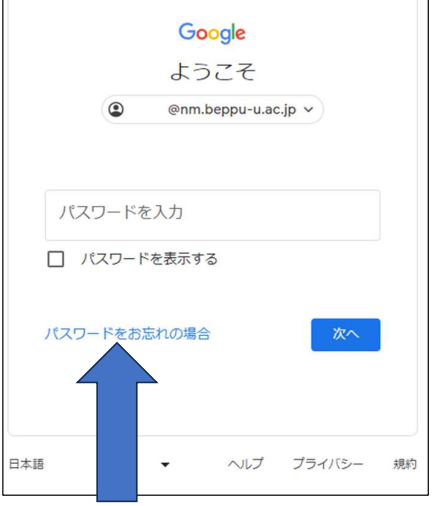

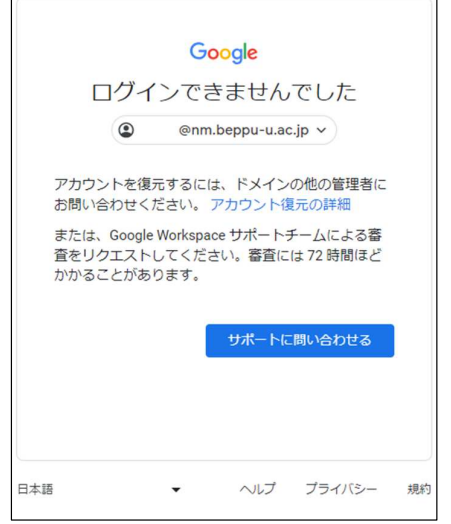